**TR** Kullanma Kılavuzu

# prismaTSlab

**Löwenstein Medical Technology terapi cihazlarının gösterimi ve uzaktan ayarı için PC yazılım programı**

Sürüm 5.17

**LÖWENSTEIN** medical

# Giriş

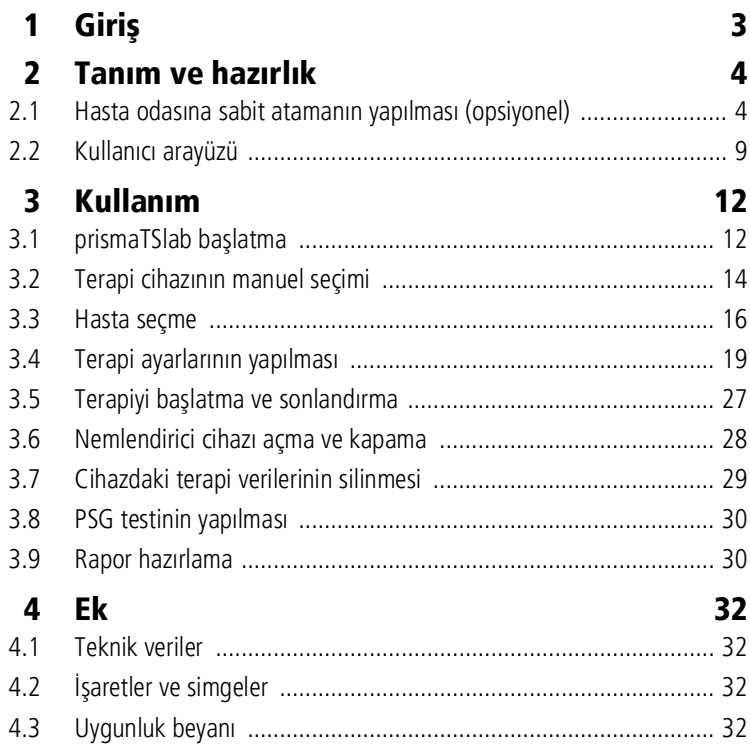

# <span id="page-2-0"></span>1 Giriş

Bu kullanıcı kılavuzu / çevrimiçi yardım prismaTSlab kullanımına ilişkin bilgileri içermektedir.

Aşağıdaki bilgileri ayrı kurulum talimatlarında bulabilirsiniz:

- Kullanım amacı ve işlev açıklamaları
- Güvenlik uyarıları
- Sistem gereksinimleri
- Ağ ayarları
- Kurulum ve güncelleme
- İşlev kontrolü
- Arızalar ve çözüm yolları
- Uzaktan bakım
- Teknik veriler

 $\mathbf{i}$ 

Bu belgede ekran görüntüleri verilen yazılım sürümü, yüklü yazılım sürümünden farklı olabilir.

# <span id="page-3-1"></span><span id="page-3-0"></span>2 Tanım ve hazırlık

# <span id="page-3-2"></span>2.1 Hasta odasına sabit atamanın yapılması (opsiyonel)

Gerektiğinde bir hasta odası ile bir prismaTSlab uygulaması arasında sabit bir atama (**1:1 bağlantı**) tesis edebilirsiniz. Örneğin her oda için (yani her terapi cihazı için)1 PC mevcutsa, prismaTSlab'ı uygulama başlatıldığında ilgili hasta odasındaki terapi cihazının otomatik olarak seçileceği biçimde ayarlayabilirsiniz. İlgili cihazın manuel seçimi gerekmeyeceğinden karıştırma tehlikesi de azalır.

#### 2.1.1 1:1-Tip WM100TD terapi cihazlarının bağlantısının kurulması

Hasta odasına sabit bağlantıyı ağa bağlı modülle kurarsınız (prismaCONNECT veya prisma HUB). Modüle hangi terapi cihazının bağlı olduğundan bağımsız olarak, sabit bağlantı sadece bu iletişim modülünedir.

- 1. Sağ fare tuşu ile masaüstünüzde bulunan prismaTSlab bağlantısına tıklayın.
- 2. Konteks menüsünde **Özellikler** kaydını seçin.

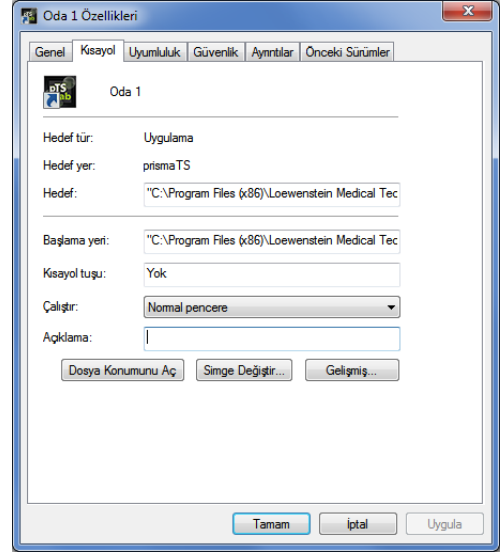

- 3. **Kısayol** sekme sayfasını seçin.
- 4. **Hedef** alanında bir hedef yol kayıtlıdır, örneğin "C:\Program Files (x86)\Loewenstein MedicalTechnology\prismaTS\prismaTSlab.exe".
- 5. Hedef yolun arkasına kullanılan modülünün seri numarasını girin. Seri numarasını modül üstündeki tip plakasında bulabilirsiniz. Hasta odasına bir ad verebilirsiniz. Ad verme opsiyoneldir.
	- Aşağıdaki yazı yöntemini kullanın:

**[Boşluk] lansn=[**modülün seri numarası**] [Boşluk] title="[**Hasta odası için istenen ad**]"**

"title"'ın girilmesi opsiyoneldir.

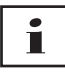

Örnek: Doğru söz dizimine dikkat edin: Argümanlardan önce ve sonra boşluk. Önce ve sonra boşluk **yok =**.

aTS\prismaTSlab.exe" lansn=04219 title="Oda 1"

6. Girdilerinizi kaydetmek için **Uygula** seçeneği üzerine tıklayın.

*veya*

Girdilerinizi kaydetmek ve pencereyi kapatmak için **OK** seçeneği üzerine tıklayın.

*veya*

Girdilerinizi iptal etmek ve pencereyi kapatmak için **İptal** seçeneği üzerine tıklayın.

- 7. Masaüstündeki bağlantı ile prismaTSlab uygulamasını başlatın.
- 8. Modüle bağlı terapi cihazının otomatik olarak seçilip seçilmediğini kontrol edin.
- 9. Hasta odasına daha başka terapi cihazları ile sabit bağlantı yapmak için prismaTSlab bağlantısını kopyalayın ve modülünün seri numarasını ve gerektiğinde hasta odasının adını kaydedin.

# т

Manuel cihaz seçimi [\(bkz. "Terapi cihazının manuel seçimi"\)](#page-13-1) artık mümkün değildir. **Menü** > **Cihaz seç** seçeneği artık yoktur.

#### 2.1.2 1:1-SOMNO terapi cihazlarının bağlantısının kurulması

- 1. Sağ fare tuşu ile masaüstünüzde bulunan prismaTSlab bağlantısına tıklayın.
- 2. Konteks menüsünde **Özellikler** kaydını seçin.

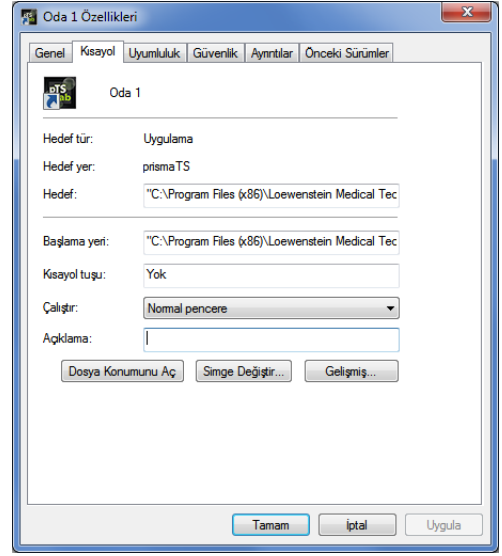

3. **Kısayol** sekme sayfasını seçin.

**Hedef** alanında bir hedef yol kayıtlıdır, örneğin "C:\Program Files (x86)\Loewenstein

MedicalTechnology\prismaTS\prismaTSlab.exe".

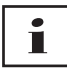

İki cihaz tipi prisma cihazları ve SOMNO cihazları aynı odaya bağlı ise, önce prisma cihazı (lansn) aranır. Hiçbiri mevcut değilse, SOMNO cihaz (comport) aranır.

- 4. Ek olarak WM100TD mevcutsa: Hedef yolun arkasına prismaCONNECT modülünün seri numarasını veya prisma HUB modülünü kullanıyorsanız bunun seri numarasını girin. Seri numarasını modül üstündeki tip plakasında bulabilirsiniz.
- 5. COM portu numarasını girin, COM portu numarasını Windows® altında cihaz yöneticisinde bulabilirsiniz:
	- Windows®'da Cihaz yöneticisi'ni açın (örneğin Windows® 7'de: Start > Sistem kontrolü > Donanım ve ses > Cihaz yöneticisi).
	- Ports (COM & LPT) alanını açın.
- Dönüştürücü kablosu USB-RS485 bağlı iken COM portu numarası gösterilir.
- 6. Bir seçenek olarak hasta odasına bir ad verebilirsiniz.
	- Aşağıdaki yazı yöntemini kullanın. Doğru söz dizimine dikkat edin: Argümanlardan önce ve sonra boşluk. Önce ve sonra boşluk **yok =**.

**[Boşluk] lansn=[**prismaCONNECT seri numarası**] [Boşluk] comport="COM[**COM portu numarası**]" [Boşluk] title="[**hasta odası için istenen ad**]"**

Örnek:

rismaTS\prismaTSlab.exe" comport=COM3

7. Girdilerinizi kaydetmek için **Uygula** seçeneği üzerine tıklayın.

*veya*

Girdilerinizi kaydetmek ve pencereyi kapatmak için **OK** seçeneği üzerine tıklayın.

*veya*

Girdilerinizi iptal etmek ve pencereyi kapatmak için **İptal** seçeneği üzerine tıklayın.

- 8. Masaüstündeki bağlantı ile prismaTSlab uygulamasını başlatın.
- 9. Bağlı bulunan terapi cihazının otomatik olarak seçilip seçilmediğini kontrol edin.

## <span id="page-8-0"></span>2.2 Kullanıcı arayüzü

Ť

Lütfen ekranların seçilen terapi cihazına ve solutma moduna göre küçük farklılıklar göstereceğini dikkate alın.

<span id="page-8-13"></span><span id="page-8-12"></span><span id="page-8-4"></span><span id="page-8-3"></span><span id="page-8-2"></span><span id="page-8-1"></span>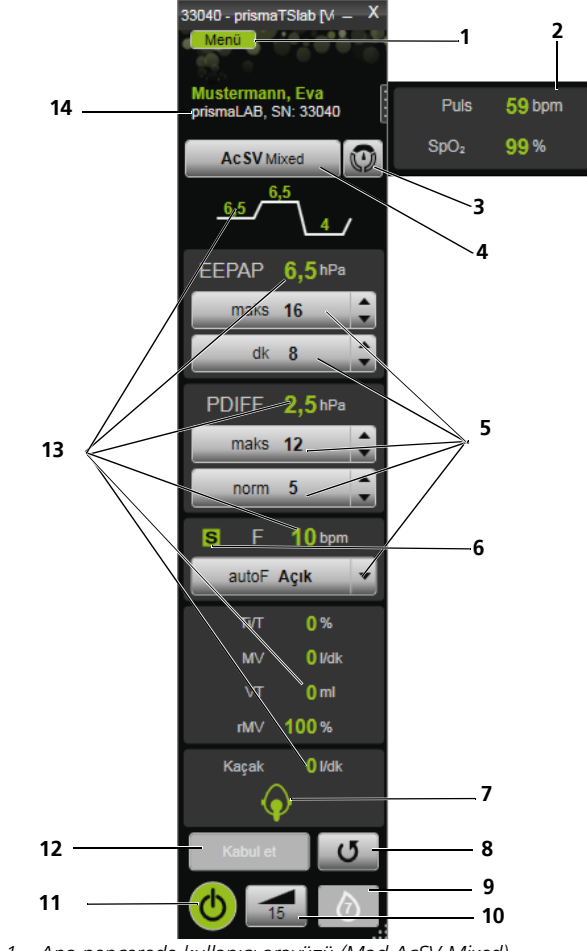

<span id="page-8-11"></span><span id="page-8-10"></span><span id="page-8-9"></span><span id="page-8-8"></span><span id="page-8-7"></span><span id="page-8-6"></span><span id="page-8-5"></span>*2-1 Ana pencerede kullanıcı arayüzü (Mod AcSV Mixed)*

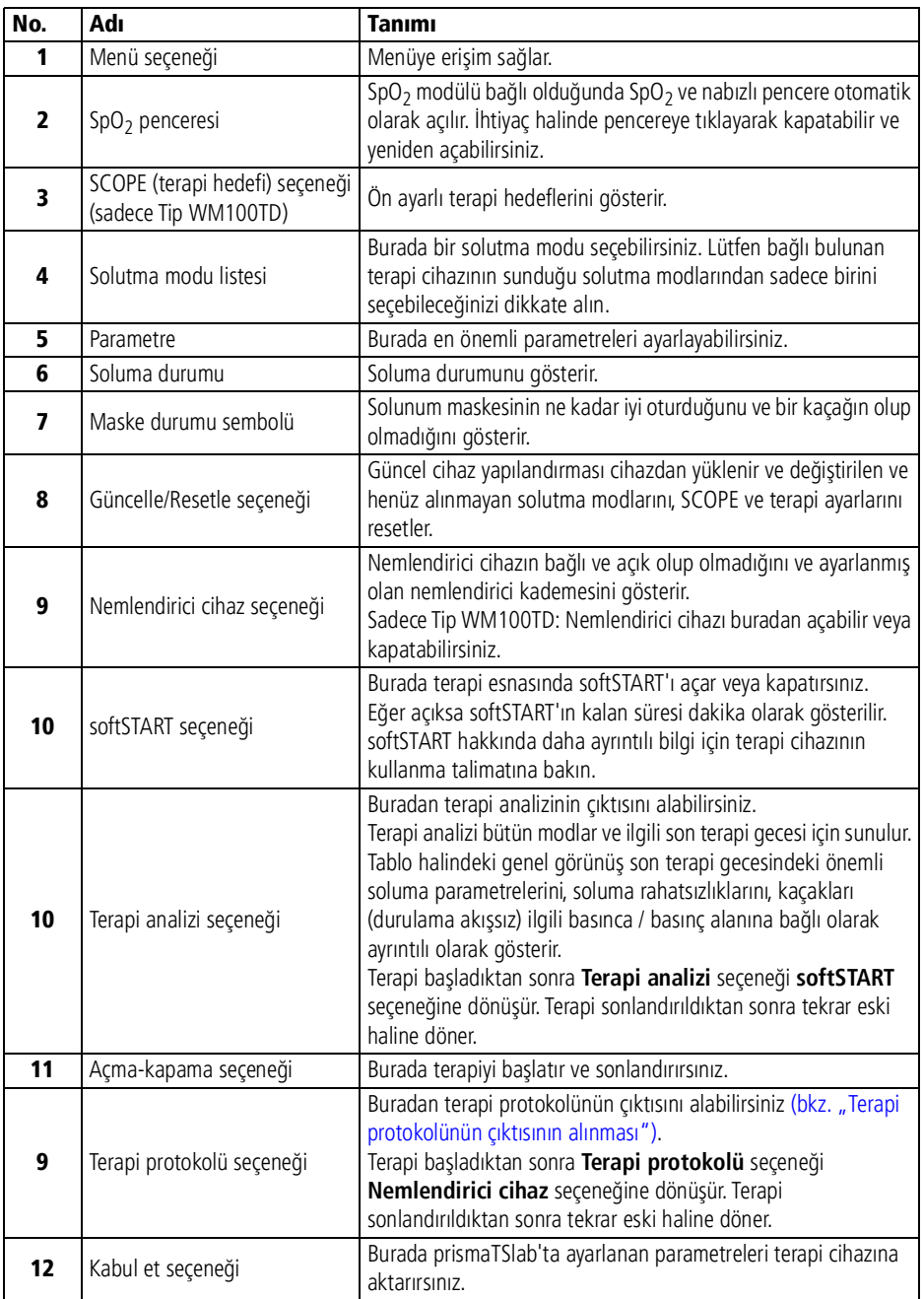

WM 68065p 03/2024 WM 68065p 03/2024

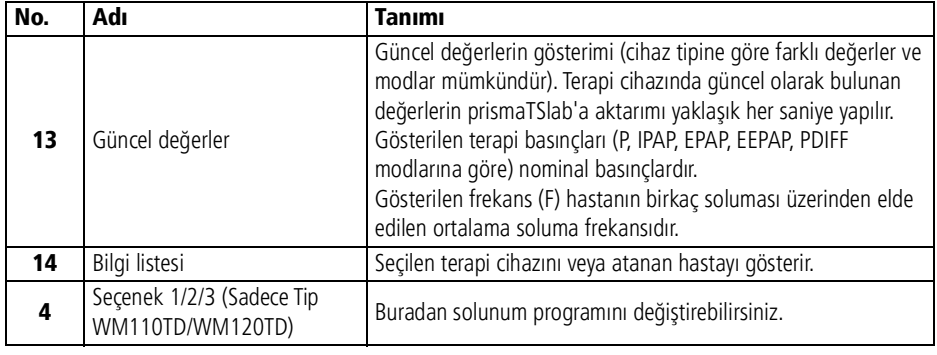

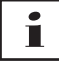

Terapi başladıktan sonra **Terapi analizi** ve **Terapi protokolü**  seçenekleri **softSTART** ve **Nemlendirici cihaz** seçeneklerine dönüşür. Terapi sonlandırıldıktan sonra bunlar tekrar eski haline döner.

#### 2.2.1 Kullanıcı arayüzündeki semboller

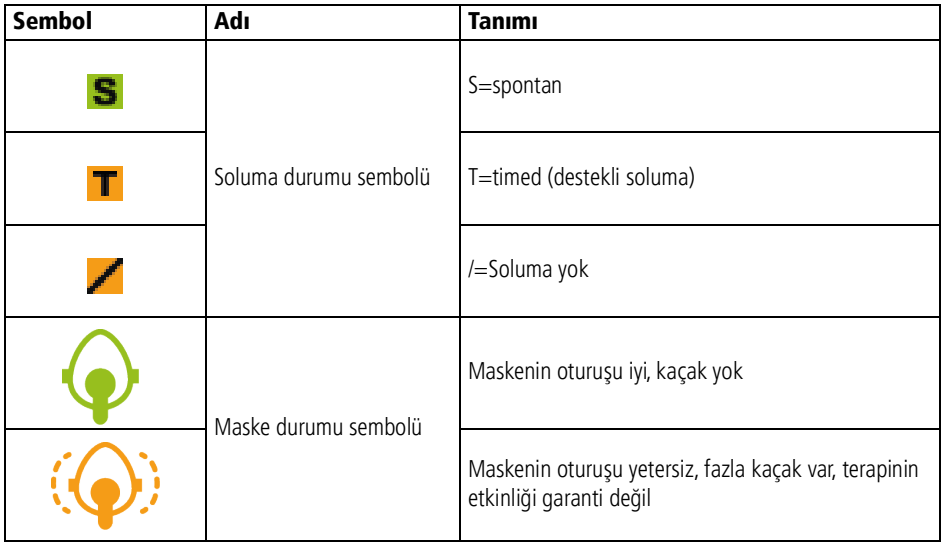

prismaTSlab TR **11**

# <span id="page-11-1"></span><span id="page-11-0"></span>3 Kullanım

# 3.1 prismaTSlab başlatma

*Koşul*:

- Terapi cihazı LAN ile PC'ye bağlı (prismaTS kullanma talimatına bakın). (prisma HUB modülünü kullanıyorsanız prisma HUBconfig kullanma talimatına bakın).
- Sadece SOMNO cihazlar: Terapi cihazı USB dönüştürücü kablosu ile PC'ye bağlı (prismaTS kullanma talimatına bakın).
- 1. Program sembolü **ER,** üzerine çift tıklayın.

1:1 bağlantı varsa [\(bkz. "Hasta odasına sabit atamanın](#page-3-2) [yapılması \(opsiyonel\)"\),](#page-3-2) ana pencere görünür.

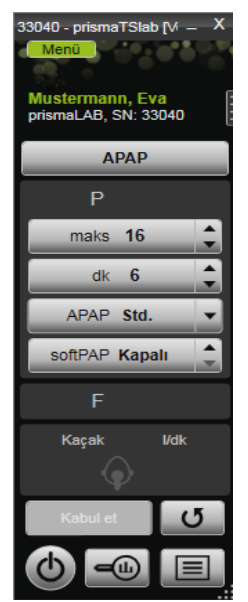

1:1 bağlantı olmazsa, bir terapi cihazı seçebileceğiniz başlangıç sayfası görünür.

VVM 68065p 03/2024 WM 68065p 03/2024

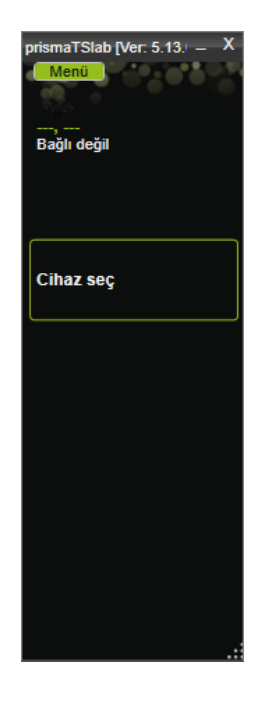

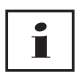

Ayarları ya terapi cihazında **veya** yazılımda yapabilirsiniz. Terapi cihazında parametreleri ayarladığınızda kullanıcı arayüzü prismaTSlab tarafından kilitlenir.

2. Başka bir cihazı uzaktan kumanda ile kontrol etmek için bir başka prismaTSlab uygulamasını başlatın. [\(bkz. "prismaTSlab](#page-11-1) [başlatma"\)](#page-11-1).

#### 3.1.1 Çevrimiçi yardımın/kullanıcı kılavuzunun çağrılması

1. Çevrimiçi yardımı çağırmak için F1 tuşuna basın.

*veya*

**Menü** > **Yardım** seçeneği üzerine tıklayın.

PDF formatındaki kullanıcı kılavuzunu kurulum malzemesi içinde **Manuals** klasöründe ve sabit disk üzerindeki **Manuals** klasöründeki kurulum yolu altında bulabilirsiniz. Kullanma kılavuzu çevrimiçi yardımla aynıdır .

#### 3.1.2 Kullanıcı arayüzü dilinin seçimi

Kullanıcı arayüzü için çeşitli dilleri seçme olanağınız vardır.

- 1. **Menü** > **Dil değiştir** seçenegi üzerine tıklayın.
- 2. İstediğiniz dili seçin.

#### 3.1.3 Basınç biriminin seçimi

prismaTSlab cihazında gösterilen basınç değerleri için çeşitli birimleri seçme olanağınız vardır.

- 1. **Menü** > **Seçenekler** > **Yapılandırma** > **GÖSTERİM** seçeneği üzerine tıklayın.
- 2. İstenilen basınç birimini seçin.

<span id="page-13-1"></span>Seçilen basınç birimi otomatik olarak prismaTS için de kullanılır.

# <span id="page-13-0"></span>3.2 Terapi cihazının manuel seçimi

1:1 bağlantı kurmadıysanız (bkz. "Hasta odasına sabit atamanın [yapılması \(opsiyonel\)"\),](#page-3-2) istediğiniz terapi cihazını manuel olarak seçin.

1. Bir terapi cihazı seçmek için **Cihaz seç** seçeneği üzerine tıklayın.

*veya*

**Menü** > **Cihaz seç** seçeneği üzerine tıklayın.

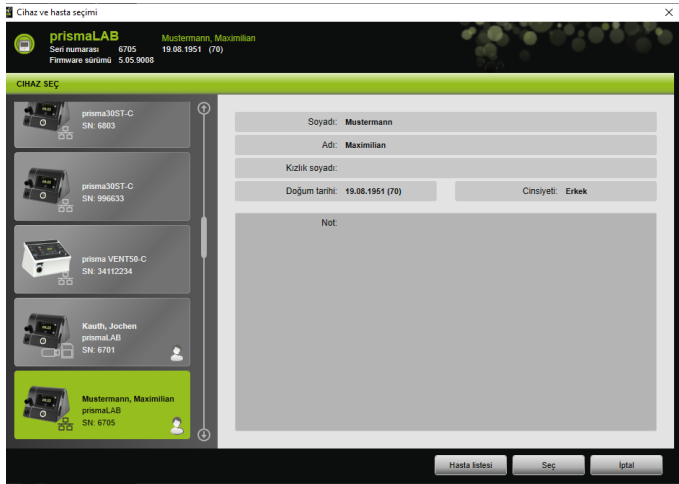

Bağlı bulunan tüm Löwenstein Medical Technology terapi cihazları otomatik olarak **CİHAZ SEÇ** penceresinde gösterilir.

2. İstenen terapi cihazına ve bir cihaza atanmış hastaya ait daha ayrıntılı bilgiye erişmek için listedeki ilgili cihaz üzerine tıklayın.

Cihaz yazılımının seri numarası ve sürümü bilgi listesinde gösterilir.

Seçilen terapi cihazı halen bir hastaya atanmış ise, bu hastanın verileri gösterilir.

3. Cihazda ayarlamalar yapmak için **Seç** seçeneği üzerine tıklayın.

*veya*

Liste içindeki cihaz üzerine çift tıklayın.

## <span id="page-15-0"></span>3.3 Hasta seçme

#### 3.3.1 Terapi cihazının bir hastaya atanması

Seçilen cihazı bir hastaya göre ayarlamak için, cihazı bir hastaya atayabilirsiniz.

*Koşul*:

Bir terapi cihazı seçilmiş [\(bkz. "Terapi cihazının manuel seçimi"\)](#page-13-0) veya otomatik olarak 1:1 bağlantı olmuş olmalıdır (bkz. "Hasta [odasına sabit atamanın yapılması \(opsiyonel\)"\)](#page-3-2).

1. **CİHAZ SEÇ** penceresinde **Hasta listesi** seçeneği üzerine tıklayın.

*veya*

**Menü** > **Hasta listesi** seçeneği üzerine tıklayın (1:1 bağlantıda sadece bu seçenek mümkündür).

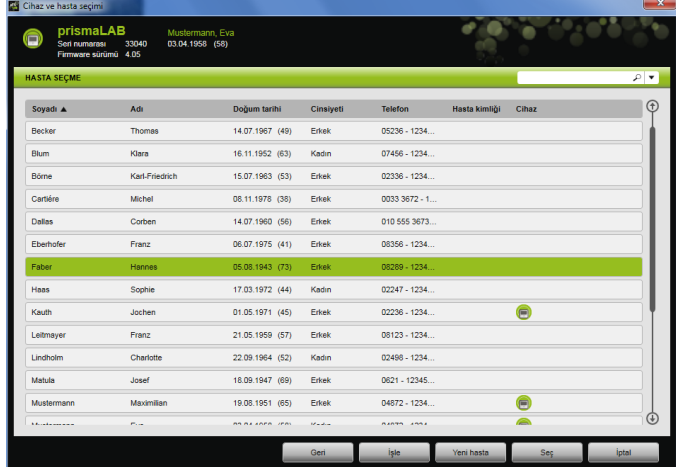

2. Mevcut bir hastayı seçilen cihaza atamak için ilgili ad üzerine çift tıklayın.

*veya*

İlgili ad üzerine tıklayın. **Seç** seçeneği üzerine tıklayın.

3. Hasta henüz mevcut değilse, yeni olarak kaydedin [\(bkz. "Yeni](#page-16-0) [hasta ekleme"\).](#page-16-0)

VVM 68065p 03/2024 WM 68065p 03/2024

#### <span id="page-16-0"></span>3.3.2 Yeni hasta ekleme

*Koşul:*

Bir terapi cihazı seçilmiş [\(bkz. "Terapi cihazının manuel seçimi"\)](#page-13-0) veya otomatik olarak 1:1 bağlantı olmuş olmalıdır (bkz., "Hasta [odasına sabit atamanın yapılması \(opsiyonel\)"\).](#page-3-2)

1. **CİHAZ SEÇ** penceresinde **Hasta listesi** seçeneği üzerine tıklayın.

*veya*

**Menü** > **Hasta listesi** seçeneği üzerine tıklayın (1:1 bağlantıda sadece bu seçenek mümkündür).

2. **Yeni hasta** seçeneği üzerine tıklayın.

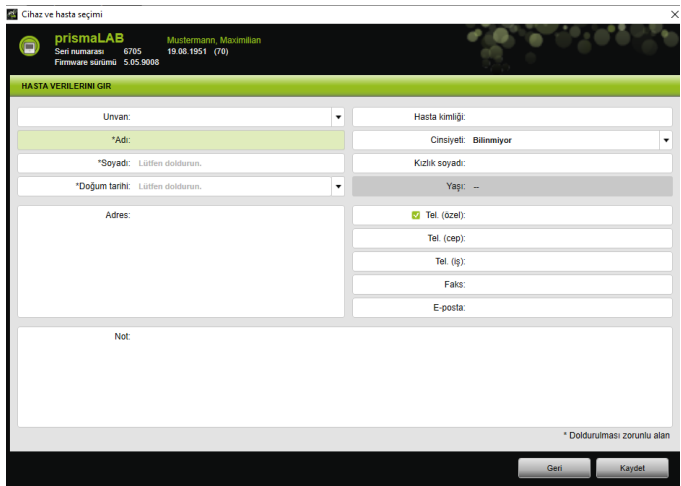

3. Hastaya ait verileri girin.

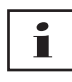

\* ile işaretli alanlar **Adı**, **Soyadı** ve **Doğum tarihi** doldurulması zorunlu alanlardır.

Hastanın yaşı doğum tarihinden otomatik olarak hesaplanır.

Bir hastanın telefon numarasını prismaTS bilgi listesine (çubuğuna) ve titrasyon ve kısa rapor içine almak için bir telefon numarasını *tercihli* telefon numarası olarak kaydedebilirsiniz.

- 4. Telefon numarasını girdikten sonra sağ fare tuşu ile telefon numarası alanına tıklayın.
- 5. **Standart olarak belirle** kaydını seçin.

Yeşil bir kanca tercih edilen telefon numarasını gösterir.

Bu telefon numarası prismaTS bilgi listesinde ve titrasyon ve kısa raporlarda gösterilir.

6. **Kaydet** seçeneği üzerine tıklayın.

#### 3.3.3 Hasta verilerinin işlenmesi

#### *Koşul*:

Bir terapi cihazı seçilmiş [\(bkz. "Terapi cihazının manuel seçimi"\)](#page-13-0) veya otomatik olarak 1:1 bağlantı olmuş olmalıdır (bkz. "Hasta [odasına sabit atamanın yapılması \(opsiyonel\)"\)](#page-3-2).

1. **CİHAZ SEÇ** penceresinde **Hasta listesi** seçeneği üzerine tıklayın.

*veya*

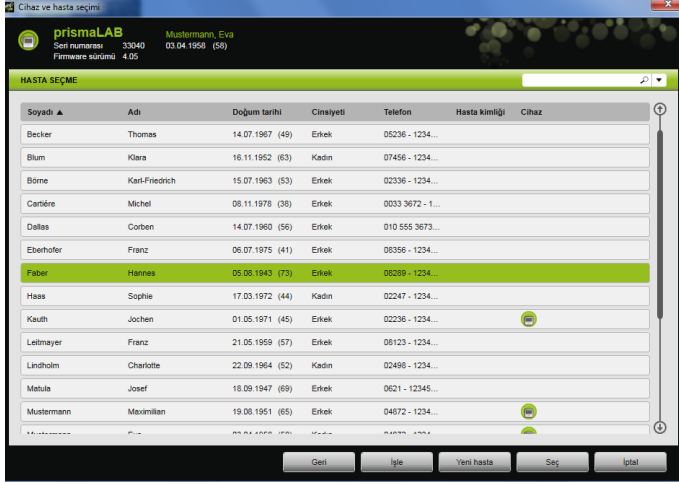

**Menü** > **Hasta listesi** seçeneği üzerine tıklayın.

- 2. Mevcut bir hastayı seçmek için ilgili ad üzerine tıklayın.
- 3. Hasta verilerini işlemek için **İşle** seçeneği üzerine tıklayın.

VVM 68065p 03/2024 WM 68065p 03/2024

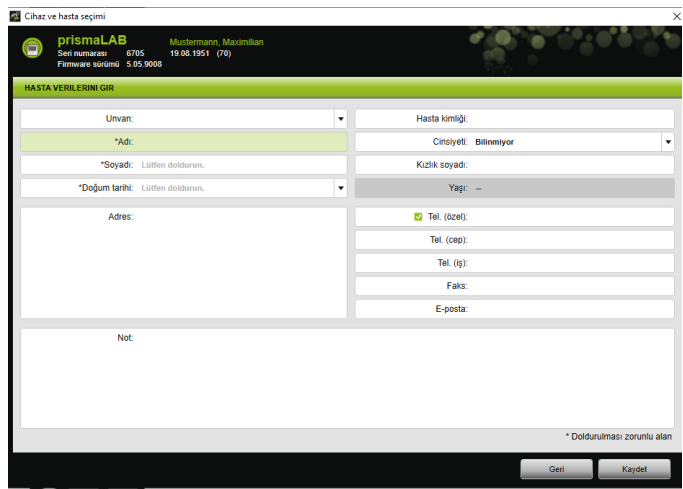

- 4. Hastaya ait verileri değiştirin.
- 5. **Kaydet** seçeneği üzerine tıklayın.

# <span id="page-18-0"></span>3.4 Terapi ayarlarının yapılması

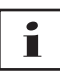

- Hangi terapi parametrelerinin münferit solutma modları için ayarlanabileceğini görmek için lütfen terapi cihazının kullanma talimatına bakın.
- En önemli terapi ayarlarını kullanıcı arayüzünün **Ana penceresinde** yapabilirsiniz. **Terapi ayarları** penceresinde bütün terapi ayarlarını yapabilirsiniz.
- Terapi ayarlarını bekleme durumunda veya terapi sürerken de yapabilir ve terapi cihazına aktarabilirsiniz. Terapi sürerken terapi basınçları çok sayıdaki soluk alıp verme periyotu üzerinden adımlar halinde yeni değerlere uyarlanır.

#### 3.4.1 Solutma modu seçme

Bağlı bulunan terapi cihazının sunduğu solutma modlarından birini seçebilirsiniz.

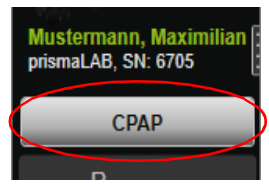

1. Solutma modu listesinden istediğiniz solutma modunu seçin.

Solutma modunu değiştirdiğinizde önceden ayarlanan terapi parametreleri otomatik olarak değişir.

**Solutma modu** listesinin sol yanındaki ve **Parametre** alanlarındaki ünlem işareti | **!**, **Solutma modunun** ve **Parametrelerin** değiştiğini gösterir.

2. Değiştirilen solutma modunu terapi cihazına aktarmak için **Kabul et** seçeneği üzerine tıklayın.

*veya*

Ayarlı parametreleri kaldırmak ve terapi cihazını güncel cihaz yapılandırmasına döndürmek için **Güncelle/Sıfırla** seçeneği üzerine tıklayın.

#### 3.4.2 Solunum programının yapılandırılması (sadece Tip WM110TD/WM120TD)

Üç solunum programına kadar önceden yapılandırma yapabilirsiniz. Örneğin hasta gün içinde geceden farklı solunum ayarlarına ihtiyaç duyuyorsa, programı ana pencerede hızla değiştirebilirsiniz.

- 1. **Terapi ayarları** > **Programlar** menüsünde istediğiniz programı etkinleştirin.
- 2. **Ana pencerede** istediğiniz programı seçin.
- 3. Gerektiğinde ayarlamalar (mod, parametre, alarm) yapın.

#### 3.4.3 Genişletilmiş solutma (ventilasyon) modlarının gösterme veya gizleme (sadece prismaLAB'da)

prismaLAB terapi cihazlarında mevcut genişletilmiş bütün solutma modlarını ( (30) eki ile işaretli) solutma modu **Listesinde** gösterebilir veya gizleyebilirsiniz.

- 1. Genişletilmiş solutma modlarını göstermek veya gizlemek için **Menü** > **Seçenekler**> **prismaLAB cihazına ait hedef hacimli genişletilmiş solutma modlarını göster** seçenekleri üzerine tıklayın.
- 2. Genişletilmiş solutma modlarını gizlemek için kontrol kutucuğundaki kancayı kaldırın veya genişletilmiş modları göstermek için kancayı girin.
- 3. Değişikliklerin etkinleşebilmesi için prismaTSlab'ı yeniden başlatın.

#### 3.4.4 SCOPE (terapi hedefi) seçimi (sadece Tip WM100TD cihazlar)

AcSV, S/T, autoS/T, S/T (30), autoS/T (30) ve aPCV (30) solutma modlarında ön ayarlı bir terapi hedefi seçebilirsiniz.

Terapi cihazı belirli basınç ve terapi parametrelerini otomatik olarak anlamlı başlangıç değerlerine ayarlar. Bu sayede birçok hastanın münferit parametrelerinin zor ve karmaşık biçimde ayarlamasına gerek kalmaz. Ancak parametrelerin özel gereksinime ayarlanması her zaman mümkündür.

Tüm modlar için kendiniz de SCOPES tanımlayabilir ve oluşturabilirsiniz [\(bkz. "SCOPE \(terapi hedefi\) oluşturma"\)](#page-23-0).

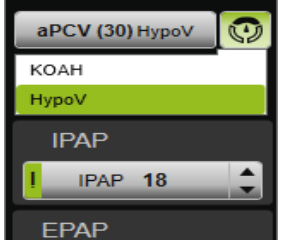

1. **SCOPE**  $\boxed{\odot}$  listesinden istediğiniz terapi hedefini secin.

**Solutma modları** listesinde bu **SCOPE** gösterilir.

2. Değiştirilen **SCOPE**'u terapi cihazına aktarmak için **Kabul et** seçeneği üzerine tıklayın.

*veya*

Ayarlı parametreleri kaldırmak ve terapi cihazını güncel cihaz yapılandırmasına döndürmek için **Güncelle/Sıfırla** seçeneği üzerine tıklayın.

#### <span id="page-21-0"></span>3.4.5 Terapi parametrelerinin ayarlanması

Seçilen solutma modunun en önemli terapi parametreleri arayüzde gösterilir.

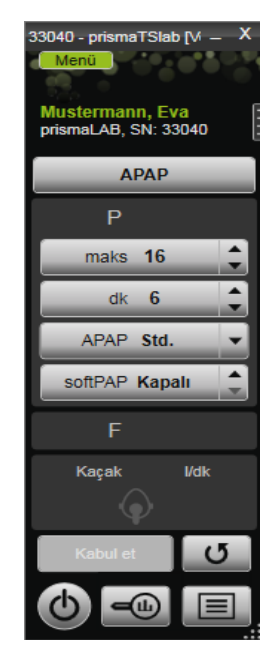

1. Değer yanındaki ok alanlarına tıklayarak istediğiniz değerleri seçin.

*veya*

Alana tıklama ve klavye ile değeri girme yoluyla değerleri değiştirin.

**Kabul et** seçeneğinin seçilebilmesi ve değeri terapi cihazına aktarabilmeniz için, değişiklikten sonra girdi alanından çıkmanız gerekir.

VVM 68065p 03/2024 WM 68065p 03/2024 2. Ayarlanan parametreleri terapi cihazına aktarmak için **Kabul et** seçeneği üzerine tıklayın.

#### **veya**

Ayarlanan parametreleri cihazdaki güncel değerlere dönüştürmek için **Güncelle/Resetle 5** seçeneği üzerine tıklayın.

3. Seçilen modun diğer terapi parametrelerini ayarlamak için **Menü** > **Terapi ayarları** seçeneği üzerine tıklayın.

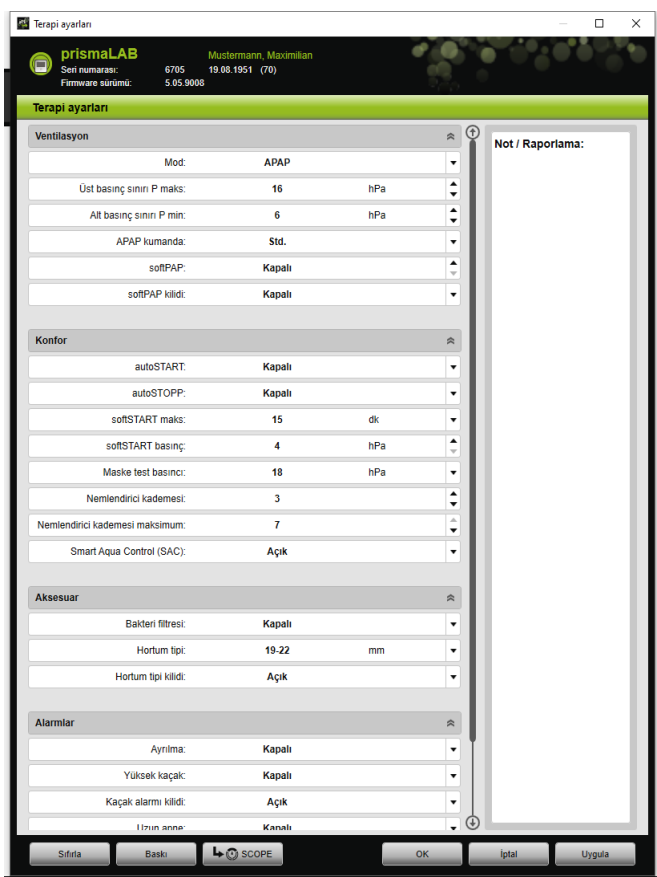

4. Ok alanları ile istediğiniz değerleri seçin.

*veya*

İstediğiniz alan üzerine tıklayın.

Değerleri klavye ile girin.

5. Ayarlanan parametreleri terapi cihazına aktarmak için **Uygula** seçeneği üzerine tıklayın.

*veya*

Ayarlanan parametreleri terapi cihazına aktarmak ve pencereyi kapatmak için **OK** seçeneği üzerine tıklayın.

6. Ayarlanan parametreleri terapi cihazından kaldırmak için **İptal** seçeneği üzerine tıklayın.

*veya*

**Reset** seçeneği üzerine tıklayın.

#### <span id="page-23-0"></span>3.4.6 SCOPE (terapi hedefi) oluşturma

Tüm modlar için kendiniz de terapi hedefleri tanımlayabilir ve oluşturabilirsiniz (sadece Tip WM100TD cihazlar ve 4.05'ten itibaren cihaz yazılım sürümünde). Bu sayede birçok hastanın münferit parametrelerinin zor ve karmaşık biçimde ayarlamasına gerek kalmaz. Ancak parametrelerin özel gereksinime ayarlanması her zaman mümkündür.

1. **Menü** > **Terapi ayarları** seçeneği üzerine tıklayın.

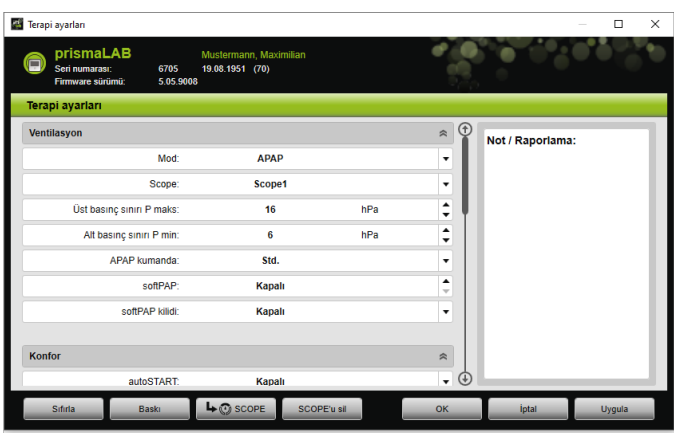

2. SCOPE için istenilen ayarları gerçekleştirin.

VVM 68065p 03/2024 WM 68065p 03/2024

- 3. Güncel olarak görünen ventilasyon parametrelerini SCOPE olarak kaydetmek için **SCOPE** seçeneği üzerine tıklayın.
- 4. SCOPE'a açık bir isim verin.

SCOPE kaydedilir.

- 5. SCOPE'u terapi cihazına aktarmak için **Uygula** seçeneği üzerine tıklayın.
- 6. Kullanıcı tanımlı bir SCOPE üzerinde işlem yapmak için **Terapi ayarları** penceresinde **SCOPE** alanını seçin. Ayarları değiştirin.
- 7. Kullanıcı tanımlı bir SCOPE'u silmek için **Terapi ayarları** penceresinde **SCOPE** alanını seçin. **SCOPE'u sil** seçeneği üzerine tıklayın.

#### 3.4.7 Rapor çıktısının alınması

Toplu halde ve görünür biçimde kaydetmek, çıktı almak veya e-posta ile göndermek üzere terapi ayarlarını bir rapora aktarabilirsiniz.

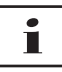

Kaydedilen not veya hekim tavsiyesi prismaTS/prismaTSlab içinde kaydedilmez, raporda gösterilir.

- 1. **Menü** > **Terapi ayarları** seçeneği üzerine tıklayın.
- 2. **Baskı** seçeneği üzerine tıklayın.

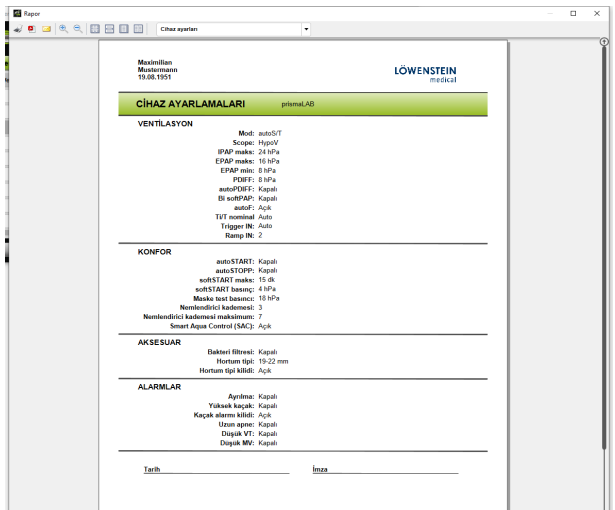

- 3. Raporun çıktısını baskı önizlemeden almak için **Baskı** sembolü üzerine tıklayın.
- 4. Raporu baskı önizlemeden PDF dosyası olarak kaydetmek için **PDF olarak kaydet** seçeneği üzerine tıklayın.
- <span id="page-25-0"></span>5. Raporu PDF dosyası olarak e-posta ile göndermek için **E-posta olarak gönder** sembolü üzerine tıklayın.

#### 3.4.8 Terapi protokolünün çıktısının alınması

Terapi protokolü, bir titrasyon gecesindeki tüm olguları tablo halinde içerir. Sadece belirli olgu tiplerini listelemek için tipleri filtreleyebilirsiniz.

1. **Terapi protokolü** = seçeneği üzerine tıklayın.

*veya*

- 2. **Menü** > **Güncel terapi gecesinin protokolü** kaydını seçin.
- 3. Terapi protokolünde sadece seçilen olgu tiplerini görmek için **Filtre** seçeneği üzerine tıklayın.
- 4. İstenilen olgu tiplerini seçin.
- 5. **Terapi protokolü** seçeneği üzerine tıklayın.

6. Terapi protokolünün çıktısını almak için **Baskı** seçeneği üzerine tıklayın.

## <span id="page-26-0"></span>3.5 Terapiyi başlatma ve sonlandırma

*Koşul* Bir terapi cihazı seçilmiş [\(bkz. "Terapi cihazının manuel seçimi"\)](#page-13-0) veya otomatik olarak 1:1 bağlantı olmuş olmalıdır (bkz. "Hasta [odasına sabit atamanın yapılması \(opsiyonel\)"\).](#page-3-2)

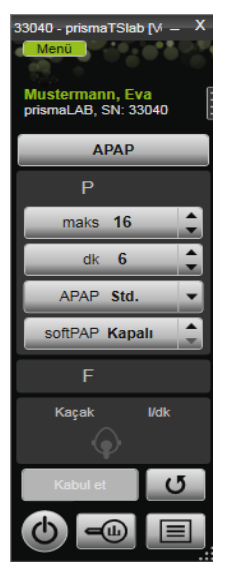

1. Terapiyi başlatmak için kullanıcı arayüzünde **Açma-kapama** seçeneği üzerine tıklayın (b).

Terapi sürerken seçenek yeşil görünür (b).

2. Terapiyi sonlandırmak için kullanıcı arayüzünde **Açma**kapama seçeneği üzerine tıklayın (b).

Cihaz **Bekleme** durumunda iken seçenek gri görünür

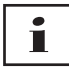

Terapi başladıktan sonra **Terapi analizi** ve **Terapi protokolü**  seçenekleri **softSTART** ve **Nemlendirici cihaz** seçeneklerine dönüşür. Terapi sonlandırıldıktan sonra bunlar tekrar eski haline döner.

## <span id="page-27-0"></span>3.6 Nemlendirici cihazı açma ve kapama

#### Tip WM100TD

Terapiyi başlattığınızda [\(bkz. "Terapiyi başlatma ve sonlandırma"\)](#page-26-0) nemlendirici cihaz otomatik olarak açılır.

Nemlendirici cihaz içindeki suyun terapinin başlangıcında istenen sıcaklık derecesine ulaşabilmesi için nemlendiriciyi önceden ısıtabilirsiniz. Nemlendirici cihazın 45 dakikalık ön ısıtmadan sonra otomatik olarak kapanacağını dikkate alın.

*Koşul:*

• Terapi cihazı Bekleme durumunda olmalıdır  $\left(\cdot\right)$ .

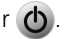

- Nemlendirici cihaz su ile dolu olmalıdır.
- Nemlendirici cihaz terapi cihazına bağlı olmalıdır (terapi cihazının kullanma talimatına bakın).
- Nemlendirici kademesi gösterilir .
- 1. Nemlendirici cihazı açmak için **Nemlendirici** seçeneği  $\mathbf{A}$ üzerine tıklayın.

Nemlendirici cihaz açıktır. **Nemlendirici** seçeneği yeşildir .

2. Ayarlanmış bulunan nemlendirici kademesini değiştirmek için **Menü** > **Terapi ayarları** seçeneği üzerine tıklayın [\(bkz.](#page-21-0) ["Terapi parametrelerinin ayarlanması"\).](#page-21-0)

**Terapi ayarları** penceresinde **Konfor** listesinde nemlendirici kademesini ayarlayabilirsiniz.

3. Nemlendirici cihazı açmak için **Nemlendirici** (4) seçeneği üzerine tıklayın.

Nemlendirici cihaz kapalıdır. **Nemlendirici** seçeneği gridir

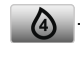

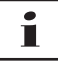

Nemlendirici cihaz içinde su kalmadığında nemlendirici cihaz otomatik olarak kapanır. Nemlendirici cihaz sembolü turuncudur . **AX** 

#### Tip WM110TD/WM120TD

- 1. **Menü** > **Terapi ayarları** seçeneği üzerine tıklayın.
- 2. **Konfor** alanında **Nemlendirici** parametresi için **Açık** veya **Kapalı** değerini seçin.
- 3. Bir **Nemlendirici kademesi** seçin.

#### WM090TD

- 1. **Menü** > **Terapi ayarları** seçeneği üzerine tıklayın.
- 2. Nemlendirici cihazı açmak için **Kademe** parametresi için istediğiniz nemlendirici kademesini seçin.
- 3. Nemlendirici cihazı kapatmak için 0 kademesini seçin.

# <span id="page-28-0"></span>3.7 Cihazdaki terapi verilerinin silinmesi

Terapi cihazında gösterilen terapi verilerini prismaTSlab ile terapi cihazında silebilirsiniz.

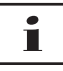

Silme işleminden önce verileri terapi cihazından yazılıma prismaTS **bis** import edin (Bakınız: Çevrimiçi yardım/Kullanıcı kılavuzu prismaTS).

Aksi takdirde veriler geri alınamayacak biçimde silinir.

- 1. **Menü** > **Cihazdaki terapi verilerini sil** seçeneği üzerine tıklayın.
- 2. **Evet** seçeneği üzerine tıklayarak silme işlemini onaylayın.

## <span id="page-29-0"></span>3.8 PSG testinin yapılması

prismaPSG modülünün doğru olarak bağlanıp bağlanmadığını kontrol etmek için bir PSG testi yapabilirsiniz.

*Koşul*:

Terapi cihazı bir prisma HUB modülüne bağlıdır.

1. **Menü** > **PSG test sinyali çıkışı...** seçeni üzerine tıklayın.

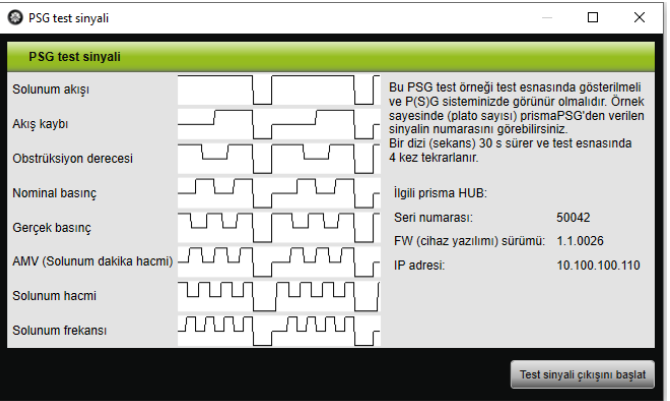

2. **Test sinyali çıkışını başlat** seçeneği üzerine tıklayın.

PSG testi yapılır.

#### <span id="page-29-1"></span>3.9 Rapor hazırlama

#### 3.9.1 Raporların başlık satırının kişiye özel ayarlanması

Raporların başlık satırlarını kişilere uyarlayabilirsiniz. Bu ayar bütün raporlar için geçerlidir.

1. **Menü** > **Seçenekler** > **Yapılandırma** seçeneği üzerine tıklayın

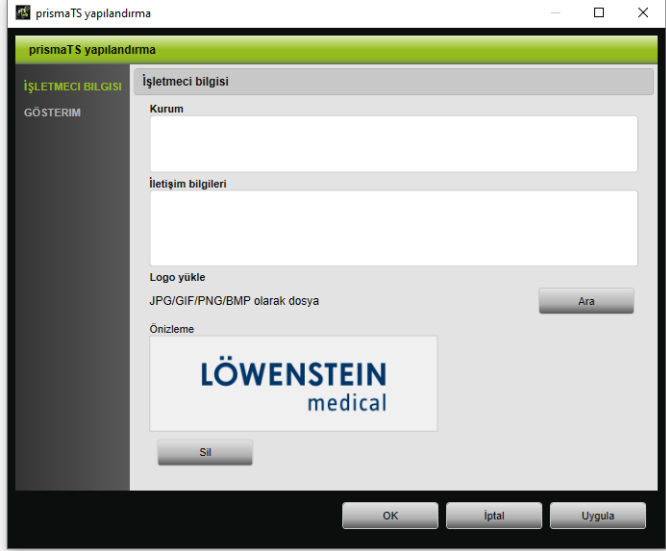

- 2. **İŞLETİCİ BİLGİLERİ** alanını seçin.
- 3. İşleticinin verilerini **Kurum** ve **İletişim bilgileri** alanına girin. Bu bilgiler bir raporun başlık satırında görünür.
- 4. Logonuzu yüklemek için **Ara** seçeneği üzerine tıklayın ve logoyu seçin. Logo bir raporun başlık satırında görünür. Büyüklük otomatik olarak uyarlanır.
- 5. Girdilerinizi kaydetmek için **Kabul et** seçeneği üzerine tıklayın.
- 6. Girdilerinizi kaydetmek ve **prismaTS yapılandırma** penceresini kapatmak için **OK** seçeneği üzerine tıklayın.
- 7. Girdilerinizi iptal etmek ve kaydetmemek için **İptal** seçeneği üzerine tıklayın.

<span id="page-31-1"></span><span id="page-31-0"></span>4 Ek

# 4.1 Teknik veriler

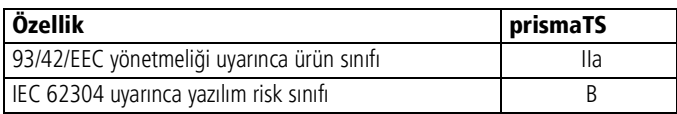

# <span id="page-31-2"></span>4.2 İşaretler ve simgeler

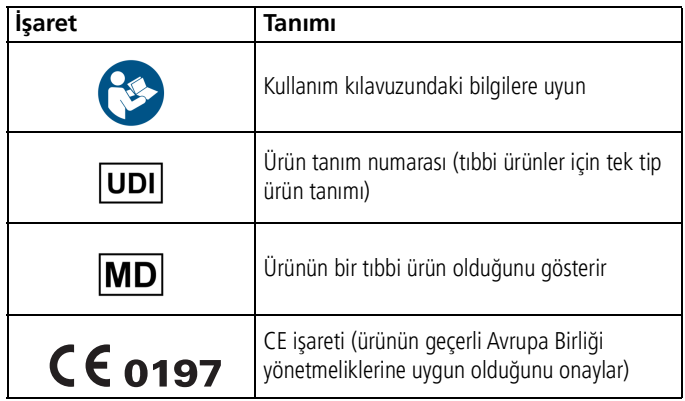

# <span id="page-31-3"></span>4.3 Uygunluk beyanı

İşbu yazı ile, üretici konumundaki Löwenstein Medical Technology GmbH + Co. KG (Kronsaalsweg 40, 22525 Hamburg, Almanya) firması, bu ürünün, tıbbi ürünlere ilişkin 93/42/EEC sayılı direktifinin geçerli hükümlerine uygun olduğunu beyan eder. Uygunluk beyanının eksiksiz metnini üreticinin internet adresinde bulabilirsiniz.

AB dâhilinde: Kullanıcı ve/veya hasta olarak, ürün ile ilişkili ortaya çıkan ciddi ve önemli olayları üreticiye ve yetkili resmi daireye bildirmelisiniz.

# CE 0197

**Löwenstein Medical Technology GmbH + Co. KG** Kronsaalsweg 40 22525 Hamburg, Germany T: +49 40 54702-0 F: +49 40 54702-461 www.loewensteinmedical.com

**MA** 

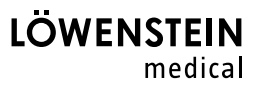